# CRIMINAL HISTORY RECORD SEARCH

ONLINE USER GUIDE

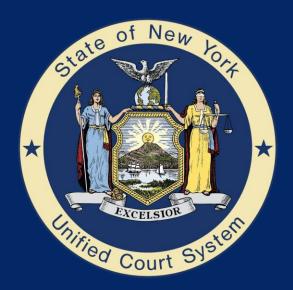

### Index

- 1. Sign In Page & Navigation Menu
- 2. Create Account: Account Information
- 3. Create Account: Corporate Account Introduction
- 4. Create Account: Public Account Setup
- 5. Home Page
- 6. Search Request: Quantity
- 7. Search Request: Search Entry
- 8. Search Request: Payment Information (Debit/Credit Card)
- 9. Search Request: Payment Information (ACH)
- 10. Search Request: Verification
- 11. Search Request: Saved Payment Option Example
- 12. Search Request: Complete
- 13. PDF Receipt Example
- 14. Email Receipt Example
- 15. <u>History & Receipts Page</u>
- 16. Job Status Report Example
- 17. Criminal Disposition Data Sheet Example
- 18. My Account Page

### Sign In Page & Navigation Menu

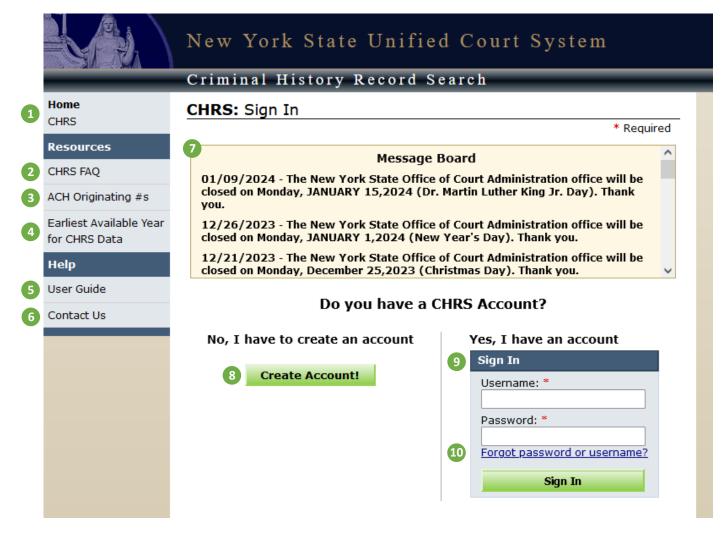

#### **Navigation Menu:**

- 1. Home CHRS: Takes you to the CHRS Home Page.
- 2. CHRS FAQ: The FAQ provides answers to questions regarding how to use the application, disclosure policies, cases not reported, etc.
- **3.** ACH Originating #s: Provides information about ACH Origination Numbers you may need to report to your bank prior to submitting searches.
- 4. Earliest Available Year for CHRS Data: Shows how far back your search can go per county.
- 5. User Guide: Provides instructions to assist users on navigating CHRS.
- 6. Contact Us: Provides contact information for CHRS including email, address, and business hours.

#### Sign In Screen:

- **7. Message Board:** Used to inform customers of office closings, interrupted service, and special notifications.
- 8. Create Account: You are required to create an account before submitting an NYS search request.
- 9. Sign In: If you have an account, you can log in by entering your Username and Password, then clicking "Sign In."
- 10. Forgot Password or Username: Emails users their forgotten username or resets their password.

### **Create Account: Account Information**

#### Create Account: Account Information

\* Required

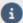

#### **Direct Access Overview**

- · Search for a person or company
- · Search requests cost \$95.00 per name
- · Search results are emailed to customers within 1 business day
- · Search results and receipts can be viewed online
- Searches are based on finding an exact match of both the Name and DOB.
   Any variation of the Name and DOB is not considered a match.

### 1 Public Account

- · Immediate access
- · Search up to 5 names at a time
- · Debit & Credit Card payments
- Results sent to one email address

**Create Public Account** 

### 2 Corporate Account

- Access requires application approval
- · Search up to 50 names at a time
- Checking Account (ACH), Debit & Credit Card payments
- Results sent to multiple email addresses

Apply for Corporate Account

#### 1. Public Account

- a. Anyone can create a Public Account and access CHRS immediately upon account creation.
- b. Can only pay via debit/credit card.

#### 2. Corporate Account

- a. Users must apply to create a Corporate Account (explained on next page).
- b. Application takes one business day.
- c. Can pay either through ACH payment or debit/credit card.

### **Create Account: Corporate Account Introduction**

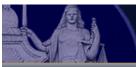

### New York State Unified Court System

#### Criminal History Record Search

#### Home

CHRS

#### Resources

CHRS FAQ

ACH Originating #s

Earliest Available Year for CHRS Data

#### Help

User Guide

Contact Us

### Create Account: Corporate Account Introduction

The NYS Office of Court Administration's (OCA) Criminal History Record Search (CHRS) online Corporate Account is available for business entities and corporations on a 24/7 basis. Access to this online application requires previous use of this service within the last 6 months totaling, at a minimum, five to ten search requests.

Corporate Account allows users to key the individual(s) full Name and DOB (both are required) and start the initial phase of the search process. Background checks for companies are also part of the CHRS program. CHRS results are verified, reviewed, amended, if necessary, and e-mailed to our customers during business days - 9:30 AM to 4:30 PM Monday through Friday. CHRS requests reporting **No Results Found** are returned in **Real Time**. However, the entire search request is **withheld** for review if one or more names result in a record.

The cost for a NYS OCA Criminal History Record Search request is \$95.00. Payment is made at the time of the request via Elavon and includes a service fee which is not part of the cost of the search by using your Checking Account (ACH) or Debit/Credit Card.

The application process for a Corporate Account takes about one business day which requires completion of the Customer Data Sheet, issuance of the Username and Password, and access to the Sign In page by providing the URL address.

To apply for this service, contact us at CHRS@nycourts.gov.

If you require immediate access to CHRS and cannot wait for the approval of a Corporate Account, you may click the Previous button below to create a Public Account.

Previous

- 1. Requirements: To create a Corporate Account, you are required to have used this service within the last 6 months, with a total of 5-10 searches at minimum.
- 2. Search Cost: Criminal History Record Searches cost \$95 per name.

### **Create Account: Public Account Setup**

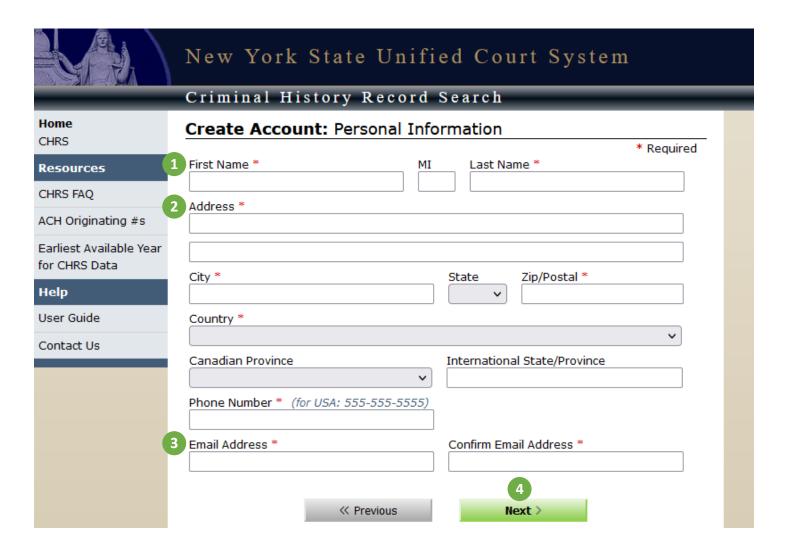

- 1. Name Information: Please provide your full first and last name (middle initial optional).
- 2. Address Information: This will be used for your billing information. Address must match your billing address on file with the banking institution you intend to use to pay for the NYS search.
- **3. Email Address:** Used to send the CHRS Search Request Receipt and CHRS Results (Status Report and CHRS Criminal Disposition Data Sheet).
- 4. Next: Continue to set up your username and password.

### Create Account: Setup Account

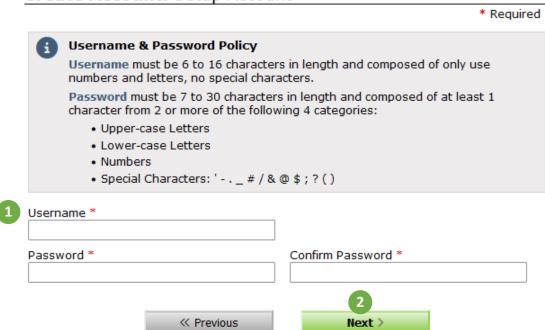

- **1. User Information:** Please note your username and password for future search requests. Be sure to follow the username & password policy stated at the top of the screen.
- 2. Next: Continue to the Verify Information page.

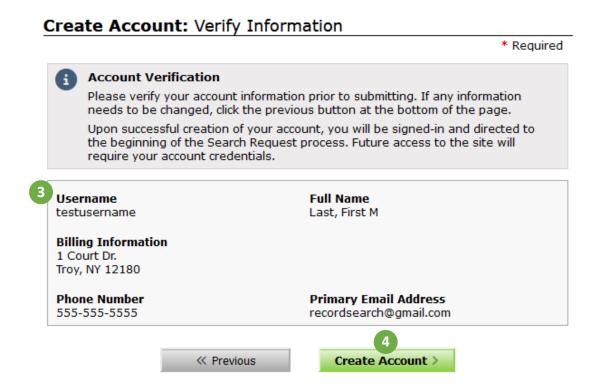

- **3.** User Information: Check your information to verify that your billing info, email address, etc. are all correct.
- 4. Create Account: Your account will be created and allow you to sign back in for future search requests.

### **Home Page**

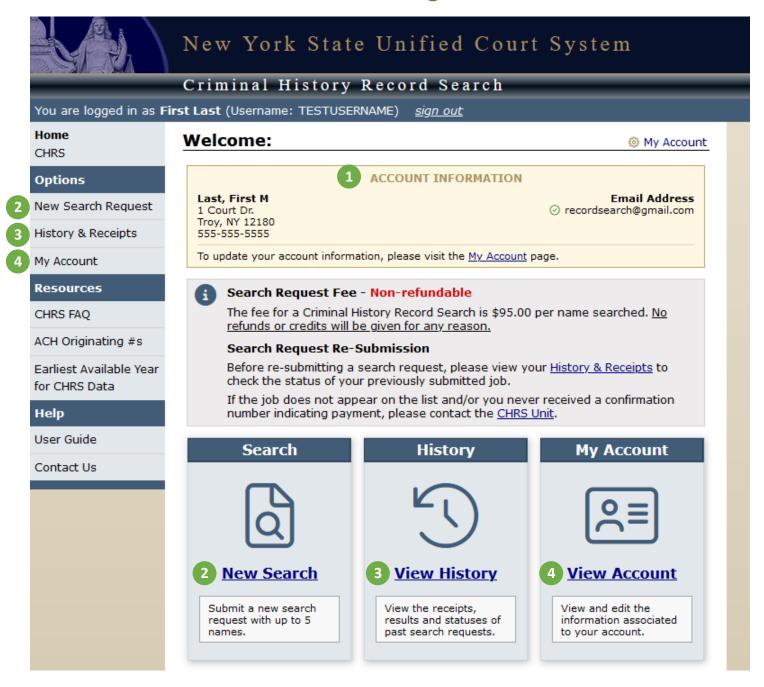

After creating your account or signing in, you will be taken to the Home Page. This allows you to view your account information, start a new search request, and view your history.

- 1. Account Information: Displays the account information that will be used for billing and to send you your receipts/results/etc.
- 2. New Search: Allows you to begin the search request process.
- 3. View History: View your receipts, results, and statuses of past search requests.
- **4. View Account:** View or edit your account information, such as your address, phone number, email address, and password.

### **Search Request: Quantity**

### Search Request: Number of Records to Search

\* Required

\* Required

\* Submitting a Search Request

Each search request will allow data entry of up to 5 names. Results from your search request will be emailed to the list of email address on your account.

If you experience problems submitting a search request, please contact the CHRS Unit immediately. Please do not re-submit the search request.

The NYS CHRS report, which details your search request results, has the following limitations and restrictions.

2 How many names would you like to search? \*

3

- 1. Submitting a Search Request: Please read carefully! If you encounter a technical or system error while attempting to submit a search, do not re-submit your request: contact the CHRS Unit. Resubmitting your request may require you to pay twice for the same search.
- 2. Name Quantity: Enter the number of searches you want to submit.
  - a. Public Account: maximum of 5 searches per request.
  - b. Corporate Account: maximum of 50 searches per request.
- 3. Next: Click "Next" to enter the Full name(s) and Date(s) of Birth (DOB) of the individuals you want searched, and/or the names of the companies you want searched.

### **Search Request: Search Entry**

### Search Request: Search Entry

\* Required

## Search Information The search is based on finding an exact match of both the Name and Date of

Birth. Any variation of the Name and Date of Birth is not considered a match.

The individual's Last Name, First Name, and Date of Birth (mm/dd/yyyy) are required for a search. Only enter a Company Name for a company search.

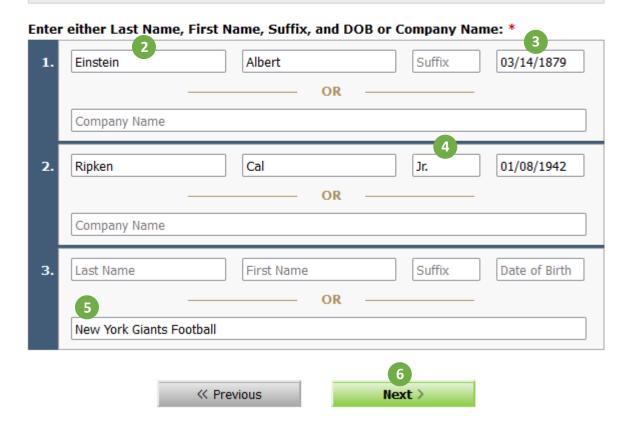

- 1. Search Information: Search criteria information.
- **2.** Name Information: Enter the individual's full Last and First name. Reference the "User Guide" for instructions regarding variations of last name formats (e.g. dual, hyphenated, apostrophe, etc.)
- 3. Date of Birth: You can enter the individual's DOB using the specified format (mm/dd/yyyy).
- 4. Suffix: Enter Jr., Sr., III, etc. if applicable.
- 5. Company Name: Use this field to conduct company searches. Leave the remaining fields blank.
- 6. Next: Continue to the Payment Information page.

### Search Request: Payment Information (Debit/Credit Card)

#### Search Request: Payment Information

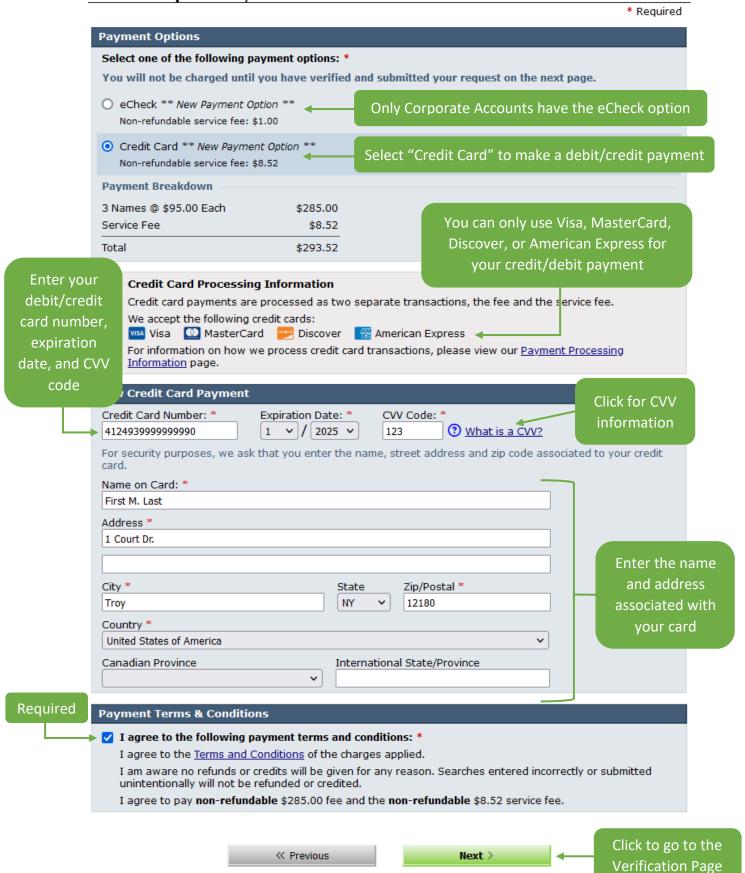

### **Search Request: Payment Information (ACH)**

Search Request: Payment Information

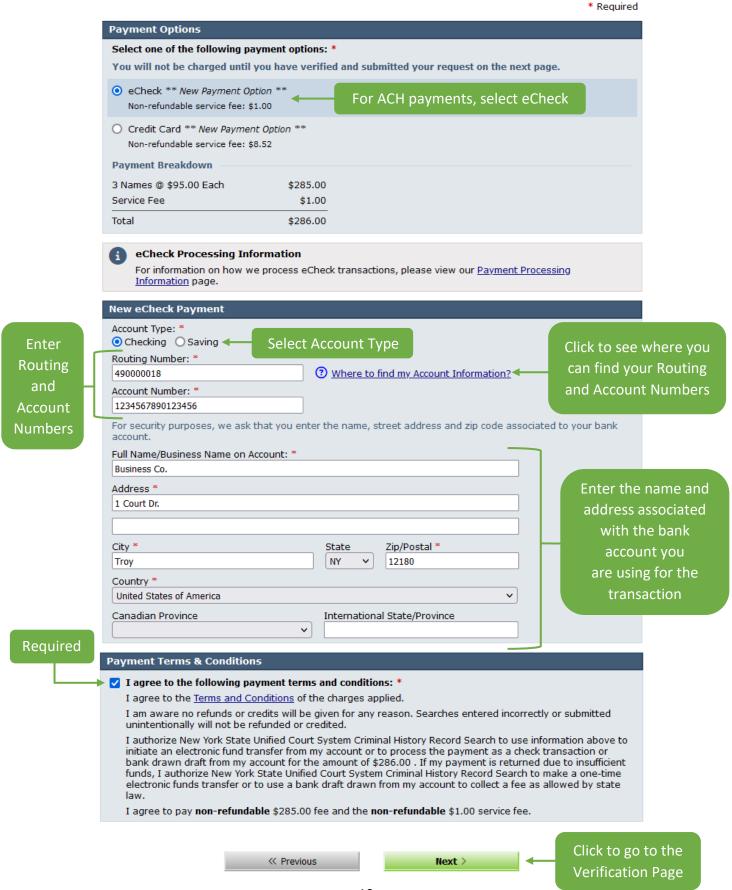

### **Search Request: Verification**

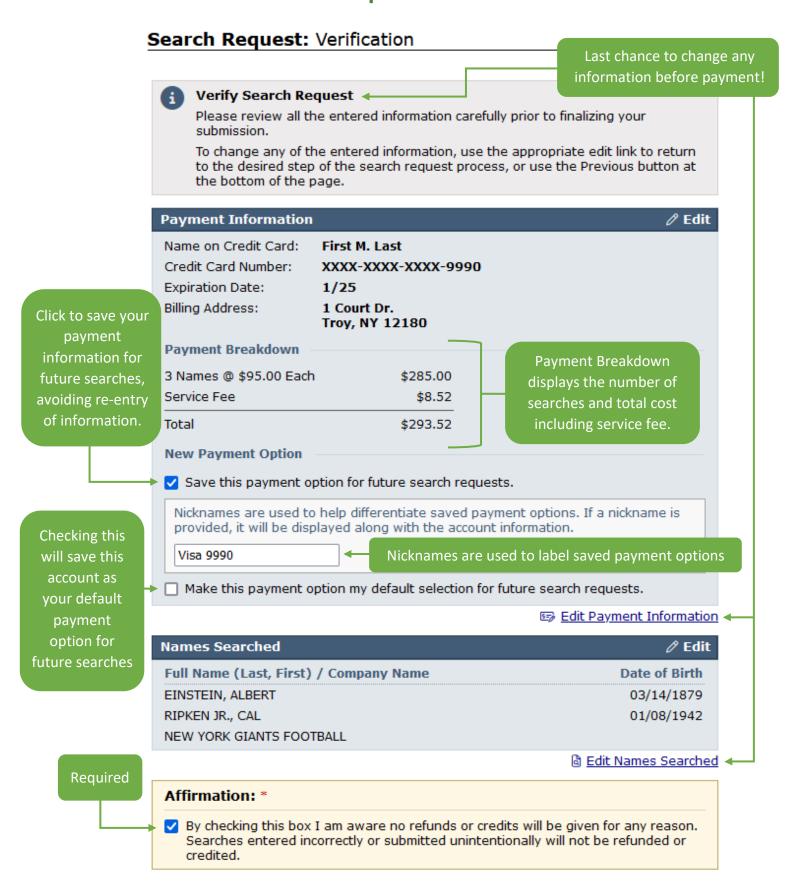

### **Search Request: Saved Payment Option Example**

#### Search Request: Payment Information

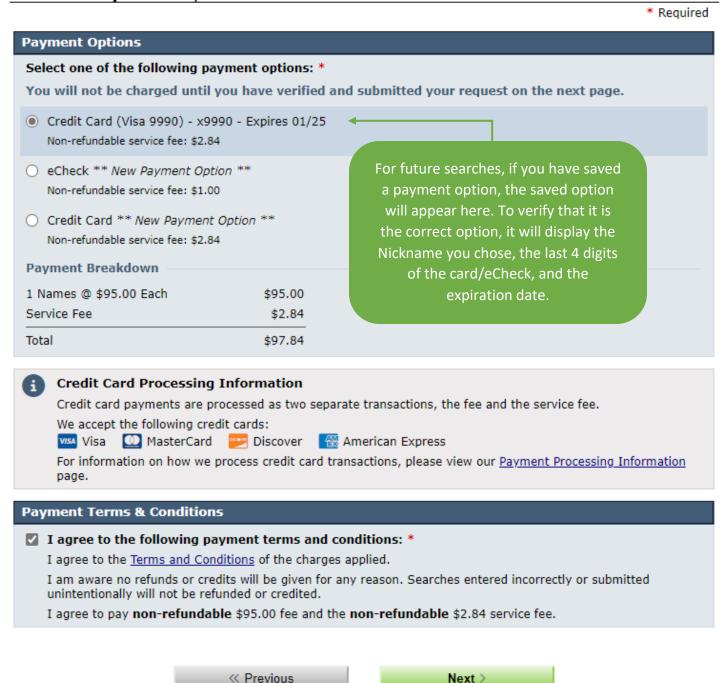

Next >

### **Search Request: Complete**

### Search Request: Complete

You have successfully submitted your search request, Job ID 9321548. Please refer to the instructions below regarding your receipt.

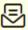

#### Search Request Receipt

A receipt confirming the submission of Job ID 9321548 will be sent to chrs@nycourts.gov within the next 24 hours. You may also download your receipt using the button below:

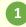

Download Receipt

### Payment Breakdown

| 3 Names @ \$95.00 Each | \$285.00 |
|------------------------|----------|
| Service Fee            | \$8.52   |
| Total                  | \$293.52 |

#### Transaction Information

2 Job ID: 9321553

Transaction Date: 04/03/2024 08:45 AM

Transaction ID: 1054333128

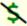

No refunds or credits will be given for any reason. Searches entered incorrectly or submitted unintentionally will not be refunded or credited.

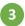

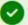

#### **Account Settings Updated**

The following changes have been made to your account:

 You have saved this payment option to your account to use for future search requests.

Your payment options, along with other personal information, can be managed by visiting the My Account page.

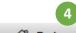

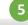

Search Again C

- 1. Download Receipt: Keep for your records. The receipt includes important information about your record search and payment (example shown on next page)
- 2. Job ID: Please reference the Job Number when inquiring about search status.
- **3.** Account Settings Updated: Confirmation that your payment option was saved and may be used for future searches. You can manage and view your saved payment methods via the My Account page.
- 4. Return Home: Brings you back to the Home page.
- 5. Search Again: Begins a new search request.

### **PDF Receipt Example**

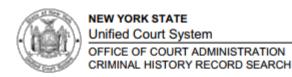

RECEIPT

04/04/2024

LAST, FIRST M 1 COURT DR. TROY, NY 12180

This will acknowledge receipt of your search request submitted on 04/03/2024 for Job 9321553.

Submitted By: LAST, FIRST M

Customer Number: 143460 Subtotal: \$285.00 Job Number: 9321553 Service Fee: \$8.52

Job Date/Time: 04/03/2024 11:29 AM Payment Date: 04/03/2024 11:29 AM

Quantity: 3 Credit Card Payment Method: 9990

\$293.52 Payment Total: Account Ending In:

Transaction ID: 1054222175

No refunds or credits will be given for any reason. Searches entered incorrectly or submitted unintentionally will not be refunded or credited.

#### Criminal History Record Search Requests

\*Names without a DOB are Company Searches

Requested Name DOB 1.EINSTEIN, ALBERT 03/14/1879 2.RIPKEN JR., CAL 01/08/1942 3.NEW YORK GIANTS FOOTBALL

### **Email Receipt Example**

From Criminal History Record Search Admin < CHRS\_Admin@nycourts.gov> @

Subject CHRS Online Payment Receipt for Job 9321569

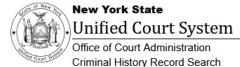

### Receipt

testusername 1 Court Dr. Troy, NY 12180 Attn: First M. Last

This will acknowledge receipt of your search request submitted on 04/30/2024 for Job ID 9321569.

Submitted By: First M. Last Customer Number: 143460
Job Number: 9321569

Job Date/Time: 04/30/2024 11:37 AM

Search Quantity: 3
Payment Total: \$293.52

 Amount Due:
 \$285.00

 Service Fee:
 \$8.52

Payment Date: 04/30/2024 11:37 AM

 Payment Method:
 Credit Card

 Account Ending In:
 9990

 Transaction ID:
 1060045101

No refunds or credits will be given for any reason. Searches entered incorrectly or submitted unintentionally will not be refunded or credited.

### **History & Receipts Page**

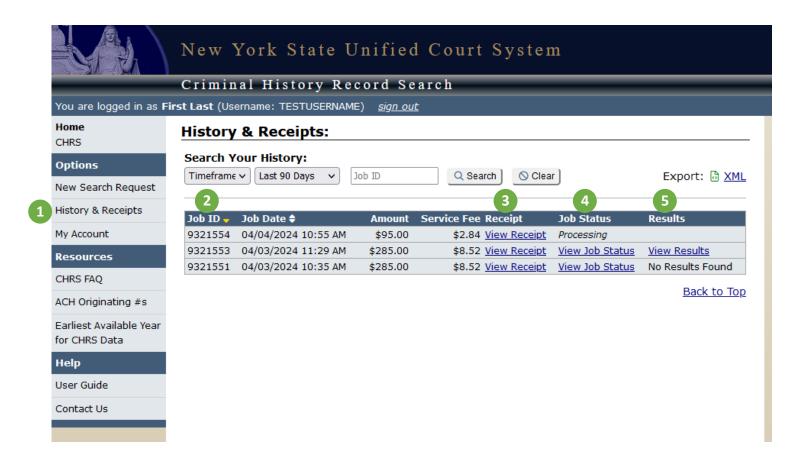

- 1. History & Receipts Tab: When your search results are ready, you can access your documents by clicking the History & Receipts tab on the lefthand navigation menu or on the Home Page.
- 2. Job ID: Reference the Job ID provided on your receipt.
- 3. Receipt: View your receipt as a PDF (receipt example shown on Page 13).
- **4. Job Status:** View your Job Status report. This report provides information about whether any names searched were found to have a criminal history (example shown on Page 16).
  - a. It will say "Processing" here if the report has not yet completed the review process.
  - **b.** A link to the Job Status report will appear here once the review has been completed. You will also receive this report as an email.
- **5. Results:** View your Criminal Disposition Data Sheet. If any names searched are found to have a criminal history, this report will provide further details about their history.
  - a. Results will be left blank if the report has not yet completed the review process.
  - b. It will say "No Results Found" here if no searched names were found to have a criminal history.
  - c. A link to the Criminal Disposition Data Sheet will appear here if one or more names were found to have a criminal history (example shown on Page 17). You will also receive this report as an email.

### **Job Status Report Example**

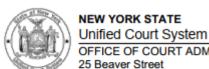

TROY, NY 12180

OFFICE OF COURT ADMINISTRATION 25 Beaver Street New York, New York 10004 CHRS@nycourts.gov

> Division of Technology and Court Research Criminal History Record Search (CHRS) Program

The Job Status Report displays the search outcome for the Names / DOB submitted. You will only receive a "Criminal Disposition Data Sheet" (sample shown on next page) if 1 or more names return a "RESULTS FOUND" status.

Job Status Report

 Bill To Information
 Job No.
 Delivery Type
 Job Date

 LAST, FIRST M
 9321553
 E-mail
 04/03/2024

 1 COURT DR.
 04/03/2024
 04/03/2024

Searches Requested: 3 Searches Entered: 3

 Requested Name
 Date of Birth
 Status ←

 1. EINSTEIN, ALBERT
 03/14/1879
 Results Found

 2. RIPKEN JR., CAL
 01/08/1942
 No Results Found

 3. NEW YORK GIANTS FOOTBALL
 No Results Found

SEARCH RESULTS ARE BASED ON FINDING AN <u>EXACT MATCH</u> OF THE <u>NAME</u> AND DATE OF BIRTH SUBMITTED.

AS OF JULY 20, 2007, THE NYS OFFICE OF COURT ADMINISTRATION'S CHRS REPORT WILL NO LONGER PROVIDE CASE DISPOSITION DATA FOR NONCRIMINAL OFFENSES (E.G., VIOLATIONS AND INFRACTIONS.)

NYS TOWN AND VILLAGE COURT DISPOSITION DATA IS NOT AVAILABLE FOR THE PERIOD MAY 1991 THROUGH 2002. AS OF MAY 2007 ALL TOWN and VILLAGE COURTS REPORT TO OCA. TOWN and VILLAGE DISPOSITION DATA FROM 2002 THROUGH MAY 2007 IS LIMITED. A LIST OF TOWN and VILLAGE COURT REPORTING DATES IS AVAILABLE ON OUR WEBSITE: www.nycourts.gov/apps/chrs

AS OF MAY 2009 AND IN ACCORDANCE WITH LEGISLATION CPL 720.15(1), THE NYS CRIMINAL HISTORY RECORD SEARCH REPORT WILL NOT REPORT PENDING CRIMINAL CASES CATEGORIZED AS YOUTHFUL OFFENDER ELIGIBLE. AS OF JANUARY 2017, THE NYS CRIMINAL HISTORY SEARCH REPORT WILL NOT REPORT CASE DISPOSITION DATA FOR A CASE WHERE A CONDITIONAL YOUTH PARDON HAS BEEN GRANTED BY THE GOVERNOR. ADDITIONAL INFORMATION REGARDING THE GOVERNOR'S PARDON POLICY: www.ny.gov/services/apply-clemency

AS OF APRIL 1, 2014, AND IN ACCORDANCE WITH THE MISDEMEANOR REDEMPTION POLICY, THE NYS OCA'S CRIMINAL HISTORY RECORD SEARCH (CHRS) REPORT WILL NO LONGER DISPLAY A CRIMINAL HISTORY FOR ANY INDIVIDUAL WHOSE ONLY CONVICTION WAS A SINGLE MISDEMEANOR MORE THAN TEN YEARS PRIOR TO THE DATE OF THE REQUEST. ADDITIONAL INFORMATION REGARDING THIS POLICY CAN BE FOUND ON OUR WEBSITE AT: www.nycourts.gov/apps/chrs.

This section provides information regarding the accuracy and completeness of the NYS CHRS Report

### **Criminal Disposition Data Sheet Example**

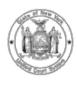

#### **NEW YORK STATE**

Unified Court System

OFFICE OF COURT ADMINISTRATION 25 Beaver Street New York, New York 10004 CHRS@nycourts.gov

#### Division of Technology and Court Research Criminal History Record Search (CHRS) Program

Criminal Disposition Information

 Bill To Information
 Job No.
 Delivery Type
 Job Date
 Job Time

 LAST, FIRST M
 9321553
 E-mail
 04/03/2024
 11:29 AM

1 COURT DR. TROY, NY 12180

| Name<br>(A.K.A.) | County   | Date of Birth | Arrest Date |
|------------------|----------|---------------|-------------|
| EINSTEIN, ALBERT | New York | 03/14/1879    | 07/22/2006  |

#### Adjourn/Disposition Date, Charge, Disposition, and Sentence Information

New York Supreme Criminal Court

Docket/Case/Serial Number: SCI-04523N-2006

Court Control Number: 58194899H Case Disposition Date: 09/08/2006 Last Activity Date: 10/20/2006

Charge: PL 110-220.39 01 CF CSCS-3rd:Narcotic Drug (Attempted)

Disposition/Status: Pled Guilty

Sentenced to: Imprisonment (30 Months); Post-Release Parole Supervision (2 Years); License Suspended (6 Months)

#### **OCA Remarks**

#### Law Codes:

CPL Criminal Procedure Law Administrative Code RP Real Property Law LOC Local Law MD Multiple Dwelling Law ABC Alcoholic Beverage Control Law ECL Environmental Conservation Law RR Railroad Law Banking Law GB General Business Law MHY Mental Hygiene Law Social Services Law SW CON Conservation Law GML General Municipal Law PHL Public Health Law TL Transportation Law COR Correction Law Vehicle and Traffic Law LAB Labor Law Penal Law

#### Charge Nomenclature:

Example: PL 220.03.00 AM

PL (Penal Law) = NYS Law 220.03 = Section 00 = Subsection AM = Severity 'A' Misdemeanor

#### Charge Severity:

I = Infraction V = Violation M = Misdemeanor F = Felony

#### Court Control Number:

This is preprinted on the NYS Fingerprint Card and used to match court dispositions to the arrest. This arrest specific numeric identifier can be used for contacting courts for case information when a docket (lower court) or case number (Supreme/County Court) is not available (e.g. case data reflects lower court dispositions as Grand Jury, Indicted, or Supreme Court Transfer but no related case number.)

#### Case Supplement Data:

Occasionally, current case disposition data cannot be displayed in the usual manner. We have provided this additional information under the heading of 'Case Supplement Data.' This information may not be complete and you should contact the court for complete case disposition.

UNDER NEW YORK STATE LAW VIOLATIONS AND INFRACTIONS ARE NOT CRIMES.

SEARCH RESULTS ARE BASED ON FINDING AN EXACT MATCH OF THE NAME AND DATE OF BIRTH SUBMITTED.

NYS TOWN AND VILLAGE COURT DISPOSITION DATA IS NOT AVAILABLE FOR THE PERIOD MAY 1991 THROUGH 2002. AS OF MAY 2007, ALL TOWN AND VILLAGE COURTS REPORT TO OCA.

DISCLAIMER: THIS RESPONSE IS BASED ON INFORMATION SUPPLIED BY THE CUSTOMER. ALL ENTRIES ARE AS COMPLETE AND ACCURATE AS THE DATA FURNISHED TO THE OFFICE OF COURT ADMINISTRATION BY THE NYS COURT OF CRIMINAL JURISDICTION.

These sections have

information which may help you understand the case details.

### **My Account Page**

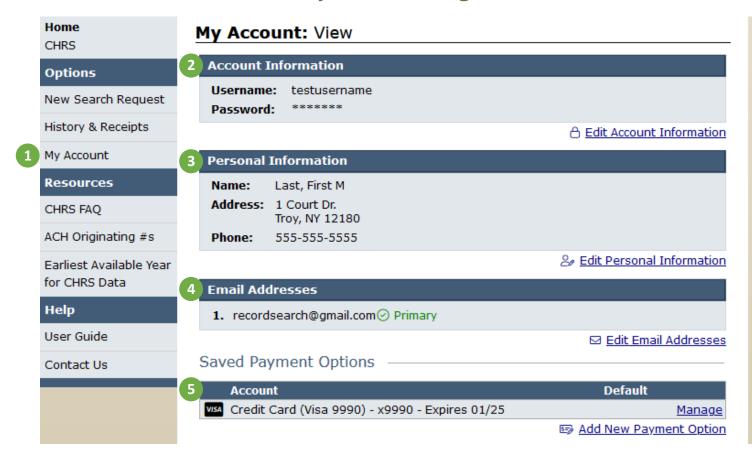

- 1. My Account Tab: The "My Account" tab on the lefthand navigation menu brings you to this page.
- **2. Account Information:** Displays your username and password information. To change your password, click "Edit Account Information." Your username can not be changed.
- **3.** Personal Information: Displays the name, address, and phone number you have on file. To edit, click "Edit Personal Information."
- 4. Email Addresses: Displays the email addresses you have on file.
  - a. The email address with the "Primary" label will be used to communicate with you regarding your CHRS Account activity, such as receipts and results from search requests, as well as selfservice account recovery.
  - **b.** You may specify additional email addresses to receive the results of your search requests. However, these email addresses will not receive search request receipts or self-service account recovery correspondences.
  - c. To edit your primary email address or add an additional email address, click "Edit Email Addresses."
- 5. Account: Displays your saved payment options.
  - a. To manage your current payment options, click "Manage." This allows you to change your payment options' Nicknames and set a default payment option for future searches.
  - b. To add a new payment option, click "Add New Payment Option."